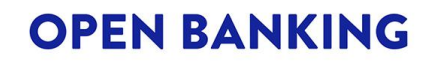

# **ENROLLING ONTO THE OBL DIRECTORY**

How To Guide

Date: April 2025 Version: v12.0 **Classification: PUBLIC** 

© OPEN BANKING LIMITED 2023 Page 1 of 31

### **CONTENTS**

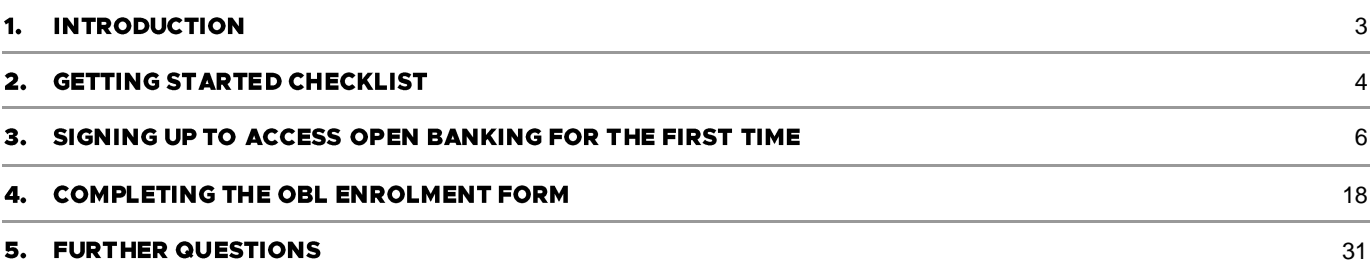

### <span id="page-2-0"></span>**1. INTRODUCTION**

#### Overview

Open banking enables Account Servicing Payment Service Providers (hereinafter referred to as ASPSPs) including banks and building societies, to allow their personal and small business customers to share their account data securely with Third Party Providers (TPPs). This enables those third parties to provide customers with services related to account information such as product comparison or payment initiation or confirmation of funds.

To facilitate this. Open Banking Limited owns and maintains the Directory of OB Participants (also referred to as the Directory), which provides a "whitelist" of participants who are able to operate in the OB Ecosystem.

The process of requesting to join the OB Directory is known as enrolment and this document provides a "how to" quide for a potential participant to:

- Sign up for open banking for the first time •
- Submit the OB Enrolment Form •

#### **The OB Directory**

The OB Directory is the key architectural component that enables TPPs to enrol with OBL and participate in payment initiation, account information transactions and confirmation of funds requests through APIs with ASPSPs. At its core the Directory is an identity and access management service providing identity information supporting natural persons, entities and software identity classes.

The OB Directory will provide the necessary functional capabilities required for TPPs that have been registered / obtained authorisation with their national competent authority to enable them to identify and to facilitate on-boarding with ASPSPs so that they can use the APIs provided by the ASPSPs.

The functional capabilities can be broken up broadly into three capability groups:

- Manage identities and access: The ability to issue and manage identity records for organisations and natural • persons that interact with the OB Directory
- Manage certificates: The ability to issue, manage and revoke digital certificates •
- Manage directory information: The ability to update and find information maintained in the Directory, either •through APIs and / or a UI delivered as a web application

### <span id="page-3-0"></span>**2. GETTING STARTED CHECKLIST**

Before you begin, it is highly recommended to go through this section first to ensure that you have all the relevant details to hand.

#### Signing up to access open banking for the first time

- Identify the individual in your entity that will be enrolling onto the OB Directory on behalf of your organisation and completing the enrolment form. This individual must have the authority to agree to the declaration on behalf of your company. This includes being authorised to make the application on behalf of the entity and any other individuals named on the form
	- Ideally, this individual should be the person who will be the Primary Business Contact (PBC). This will be the main and formal point of contact with OBL. This person should be a senior member of staff responsible for systems and controls related to open banking.
	- The name of the individual provided must exactly match what is shown on their ID Document, including  $\circ$ any middle names.
- For the individual's email address:
	- This should be a business email. It must be an individual address (not group mailbox) as it will be the  $\Omega$ username for authentication on the OB Directory
	- The individual will need to have access to the email during the sign up process  $\circ$
- For the individual's mobile phone:
	- This should be the individual's mobile number which will be needed for authentication on the OB  $\circ$ Directory. The mobile should be running either the Android or the Apple operating system
	- The individual will need to have access to their mobile phone (which will need to have good signal)  $\Omega$ during the sign up process. They will also need to be able to install the PingID app on their phone

#### **Submitting the OBL Enrolment Form**

#### Your entity details

You will need the following details:

- The name of your entity
- The Legal Entity Identifier number (if known)  $\bullet$
- The Company Registration Number (if your entity is legally registered as a company)
- The registered address of your entity as displayed on the Company Register of your country (not your principal place of business, if different)

#### Your national competent authority authorisation / registration details

This section is only mandatory if your entity is already authorised / registered by your national competent authority or if your entity has applied for authorisation / registration. Participation is subject to obtaining the necessary regulatory permissions and these must appear on your national competent authority Register.

For example, in the UK, the national competent authority is the Financial Conduct Authority (FCA)

You will need the following details:

- The name and the country of the national competent authority that regulates your entity
- The unique reference number provided to your legal entity by your national competent authority, if given
- The link (URL) to your entity's listing on the national competent authority register webpage where your entity's regulatory status and permissions are visible - if your entity is already authorised / registered by the national competent authority

#### Your contacts for the OB Directory

This section is mandatory, and you will need to provide named individuals for both of these roles:

- Primary Business Contact (PBC): If the individual who is submitting the OBL Enrolment Form will not be fulfilling this role then identify the individual in your company who will be the PBC
	- The Primary Business Contact will be the main and formal point of contact with OBL. This person  $\circ$ should be a senior member of staff responsible for systems and controls related to open banking.
- Primary Technical Contact (PTC): If the individual who is submitting the OBL Enrolment Form will not be fulfilling this role then identify the individual in your company who will be the PTC.
	- The Primary Technical Contact will be the main point of contact on technical configuration. This should  $\circ$ be a senior member of staff with responsibility for the management of the open banking digital identity
- The name of the individuals provided must exactly match what is shown on their ID Document, including any middle names.

#### **Getting help**

If you have any further questions or require assistance with enrolling onto open banking please contact us via email: servicedesk@openbanking.org.uk

### <span id="page-5-0"></span>3. SIGNING UP TO ACCESS OPEN BANKING FOR THE FIRST **TIME**

This section walks through the process of signing up to access open banking. This step is necessary before you can complete and submit the OBL Enrolment Form.

Before beginning, it is recommended that:

- You have gone through the checklist in Section 2
- You are using a modern browser on your desktop not on a tablet or a mobile device for the best experience

#### Step 1: Opening the OBL Sign Up Form

- Open your browser and go to this page on the OBL website:  $\bullet$ 
	- o https://www.openbanking.org.uk/directory/
- Click the 'Enrol now' button.
	- This will take you to the OB Directory home page.  $\circ$
- On the OB Directory home page, click on the 'Sign Up' button.
	- $\circ$ This will display the Sign Up form which you will need to complete before you can submit an OBL Enrolment Form

### Step 2: Completing the OB Sign Up Form

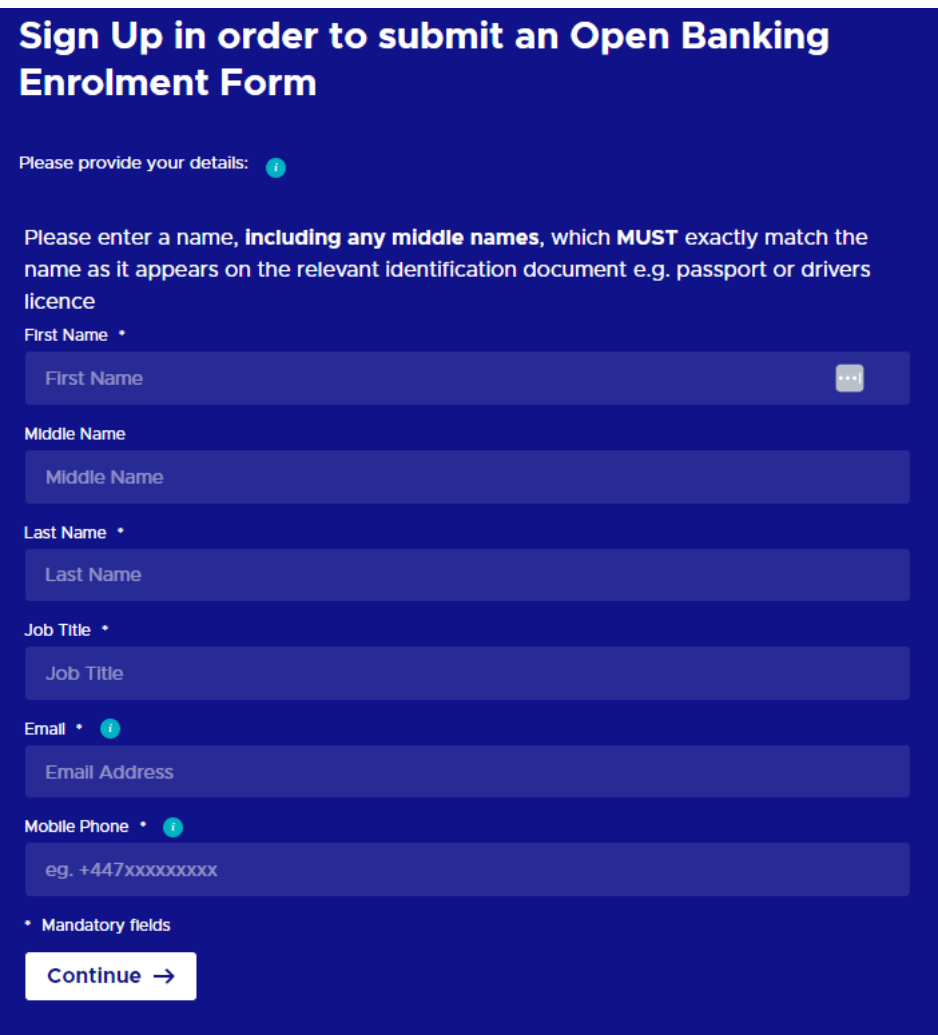

Figure 1.1 - OB Sign Up Form

- All fields are mandatory and must be completed, apart from Middle Name, which must be included as shown on their ID Document.
- For the First Name, Middle Name and Last Name fields:  $\bullet$ 
	- Please refer to Section 2 for recommendations about who should be completing this form  $\circ$
- For the Email Address field:
	- This should be your business email. It must be your email address (not group mailbox) as it will be your  $\circ$ username for authentication on the OB Directory
	- You will need to have access to your email during the sign up process.  $\circ$
- For the Mobile Phone Number field:
	- This should be your mobile number, which will be needed for authentication on the OB Directory, Your  $\sim$ mobile should be running either the Android or the Apple operating system
	- Your mobile phone number will need to be entered in the correct format without the leading zero and  $\circ$ without any spaces. For example, in the UK this should be entered as: +447123456789
	- You will need to have access to your mobile phone (which will need to have good signal) during the  $\circ$ sign up process
	- You will need to have permissions to be able to install the PingID app, which OBL uses for identity and  $\circ$ access management (including 2-factor authentication), on your mobile device
- Click on the Continue button.
	- This will then display the next page asking you to set your password  $\circ$

#### Step 3: Setting up your password

# **Step 1: Set Password**

Before you can log in to Open Banking, you need set a password for your Open Banking account.

You will need to provide your email address. A security code will then be sent to your email address. The security code will be used in order to set up your password. Please ensure you are able to access your email inbox for the next part of the sign up process.

Once your password has been set, you will be sent back to the login page.

Set Account Password >

## **Step 2: Login**

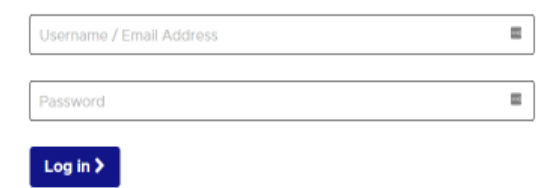

#### Figure 1.2 - Setting Your Password Page

© OPEN BANKING LIMITED 2023

The future of money | where you're in control

- Click on the Set Account Password button.
	- This will then display the Set Password page  $\sim$

# Set Password (1 of 3)

In order to set your Open Banking Account password, please provide your email address.

A security code will then be sent to your email address.

Please check your email inbox for this code as it will be required for Step 2.

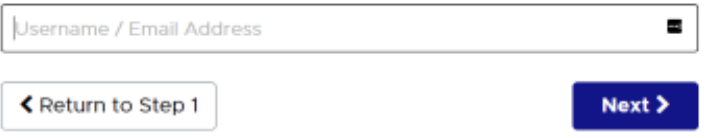

Figure 1.3 - Enter Your Email Address Page

- In the Username field, enter your email address that you entered in Step 2 of this document. Then click on the Next button.
	- This will then display the next page asking you to validate your email address with a security code  $\circ$
	- Your email address specified above will be sent a security code from Ping Identity  $\circ$

## Set Password (2 of 3)

A security code has been sent to the email address you provided on the previous screen and should arrive with you shortly.

Note that the security code is only valid for ten minutes. After ten minutes, you will need to go back and request a new code.

Please enter the security code exactly as it appears into the field below and click "Next".

You can cancel this process at any time and return to the login screen, your account will not be modified.

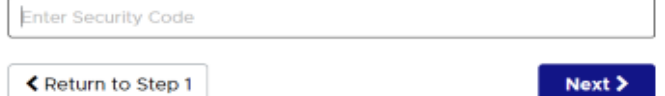

Figure 1.4 - Enter Security Code Page

In the Security Code field, enter the code that was sent to your email address. If you are copying and pasting in the code be sure to check that you have not pasted in any additional spaces at the end of the code. Then click on the Next button.

This will then display the next page asking you to set a new password  $\circ$ 

## Set Password (3 of 3)

Your security code has been accepted.

Please enter your password twice and click "Set Password".

Passwords must have at least eight characters, and must contain at least one digit, one symbol, and a mixture of upper and lower case characters.

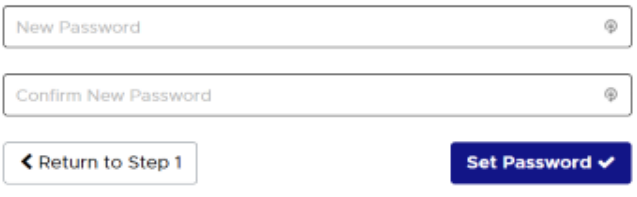

Figure 1.5 - Set Password Page

- In the New Password field enter the password that you would like to use. In the Confirm New Password field re-enter the password you would like to use exactly
	- Your password must be between 8 and 64 characters in length  $\circ$
	- Your password must have at least one digit, one symbol, and a mixture of upper and lower case letters  $\circ$
	- OBL recommends that you do not re-use passwords and avoid using passwords that are predictable  $\circ$ or easy to guess
- Click the Set Password button
	- This will then display the next page confirming that your new password is now set  $\circ$

# **Set Password**

Your password has been set. You may now use your new password to login to you Open Banking account.

Continue to login >

Figure 1.6 - New Password Confirmed Page

- Click on the Continue to login button
	- o This will then return you to the earlier screen where you can now do Step 2 and log in

### Step 4: Logging in

# **Step 1: Set Password**

Before you can log in to Open Banking, you need set a password for your Open Banking account.

You will need to provide your email address. A security code will then be sent to your email address. The security code will be used in order to set up your password. Please ensure you are able to access your email inbox for the next part of the sign up process.

Once your password has been set, you will be sent back to the login page.

Set Account Password >

# **Step 2: Login**

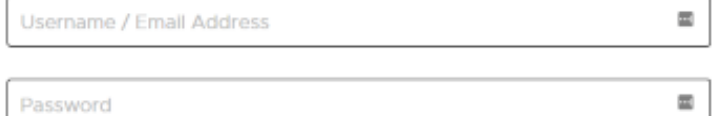

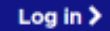

Figure 1.7 - Log In Page

- In the Step 2: Login section, enter your email address and the password that you've just set up. Then click on the Log In button
	- This will then display the next page asking you to install the PingID app on your mobile phone  $\circ$

### Step 5: Setting up PingID on your mobile phone

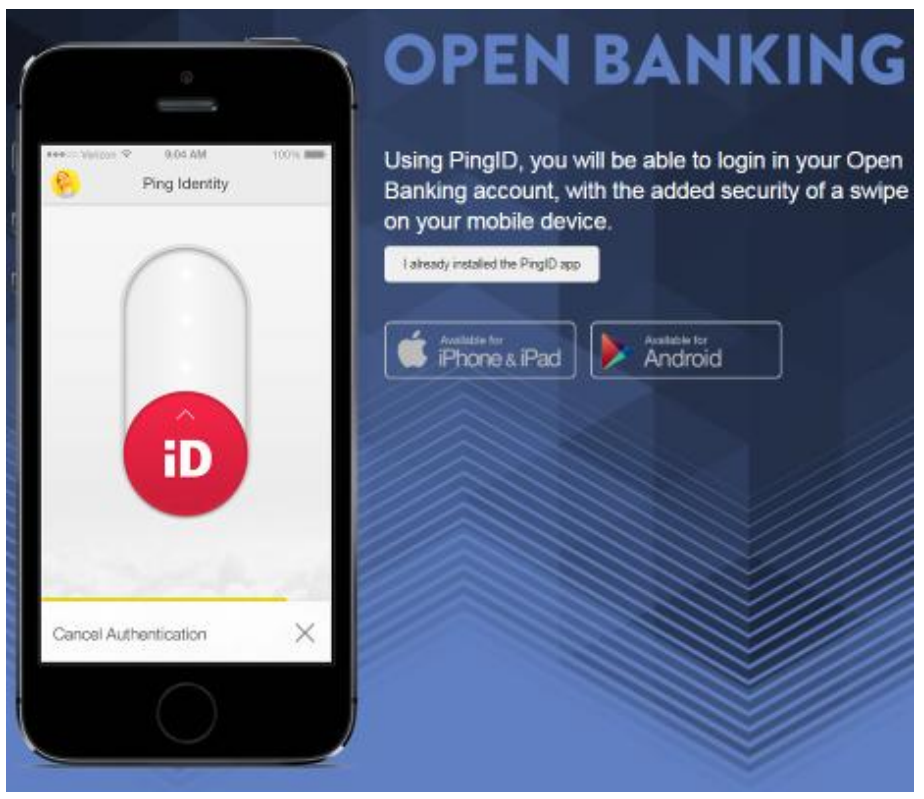

Figure 1.8 - Install PingID Page

- Install and set up the PingID app on your mobile phone either through the Apple App Store or through the  $\bullet$ Google Play Store - depending on your mobile phone's operating system
- Once installed successfully (or if you already have the PingID app installed), click on the "I already installed the  $\bullet$ PingID app" button
	- This will then display the pairing page for you to connect your mobile phone with your account  $\circ$

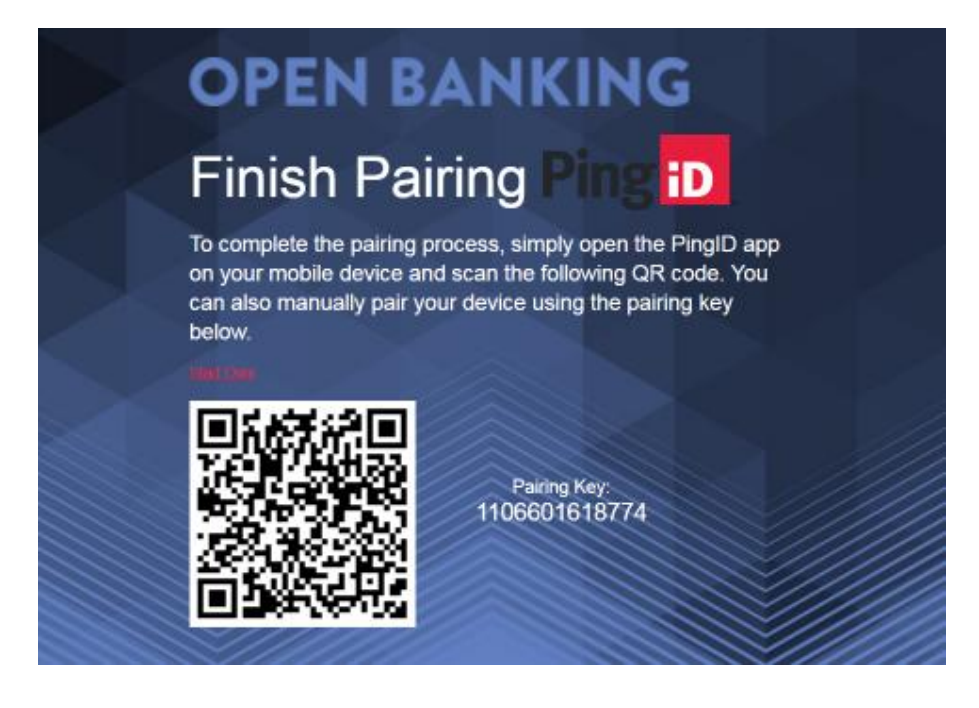

Figure 1.9 - Finish Pairing Page

- Follow the instructions on screen to pair with your mobile phone. Please do not close your browser •
- Once paired, your mobile phone will show a success message and will ask you to provide a nickname for your •PingID profile. On your mobile phone, enter a nickname and click on the Done button

On your browser, the page will refresh automatically and will ask you to authenticate using the PingID app  $\bullet$ installed on your mobile phone

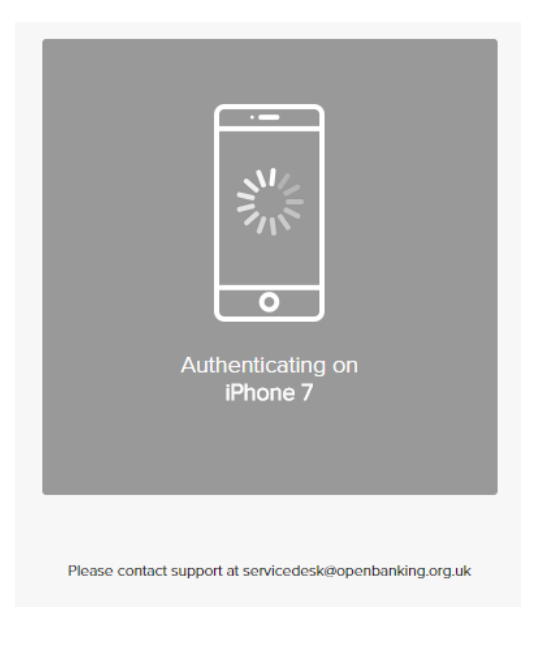

Figure 1.10 - Requesting Authentication Page

- On your mobile phone, authenticate using the PingID app  $\bullet$ 
	- This will then display a successful authentication page (as in the screenshot below) before displaying  $\circ$ the OB Directory home page

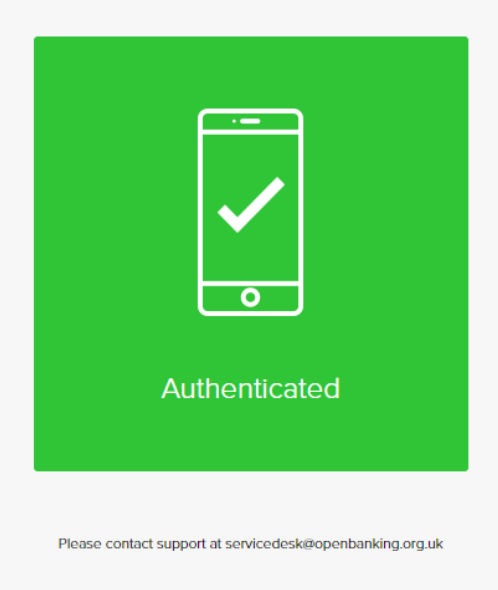

Figure 1.11 - Authentication Successful Page

#### Step 6: Setting up your passphrase

After logging in with your email address and password as well as authenticating with PingID on your mobile phone, you will be prompted to set your passphrase on this screen.

### **Setup Passphrase**

Before accessing the Open Banking Directory, you are required to set your passphrase which you should keep secret. This passphrase may be used to validate your identity if you call into the Service Desk. Your passphrase will need to:

- Be between 8 and 20 characters long
- . Only contain letters or numbers

Please note that your passphrase is case sensitive. Also, your passphrase will never be displayed - so please ensure that you remember what you set it to.

For more information about setting and using your passphrase, please refer to the How To Guide - Managing Your Access To The Open Banking Directory.

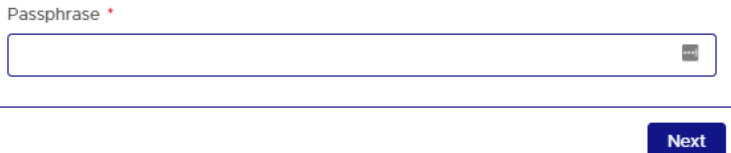

Figure 1.12 - Setting Your Passphrase Page

- Enter your passphrase into the field before clicking on the Next button
	- Your passphrase should be between 8 and 20 characters long and should only contain letters and/or  $\circ$ numbers
	- Your passphrase is case sensitive  $\circ$
	- Your passphrase will never be displayed so please ensure that you remember what you set it to and  $\Omega$ that you keep it secret

### **Setup Passphrase**

Your new passphrase has been set.

Close

Figure 1.13 - Passphrase Setup Confirmation Page

• If your specified passphrase is valid, on submission, you will see the confirmation message above

Click on the Close button and you will be taken to the OB Directory landing page.

### <span id="page-17-0"></span>**4. COMPLETING THE OBL ENROLMENT FORM**

This section walks through the process of completing and submitting the OBL Enrolment Form. This section assumes that you have successfully completed the steps outlined in Section 3.

Before beginning, it is recommended that:

- You have gone through the checklists in Section 2 •
- You are using a modern browser on your desktop not on a tablet or a mobile device for the best experience •

### **Opening the OBL Enrolment Form**

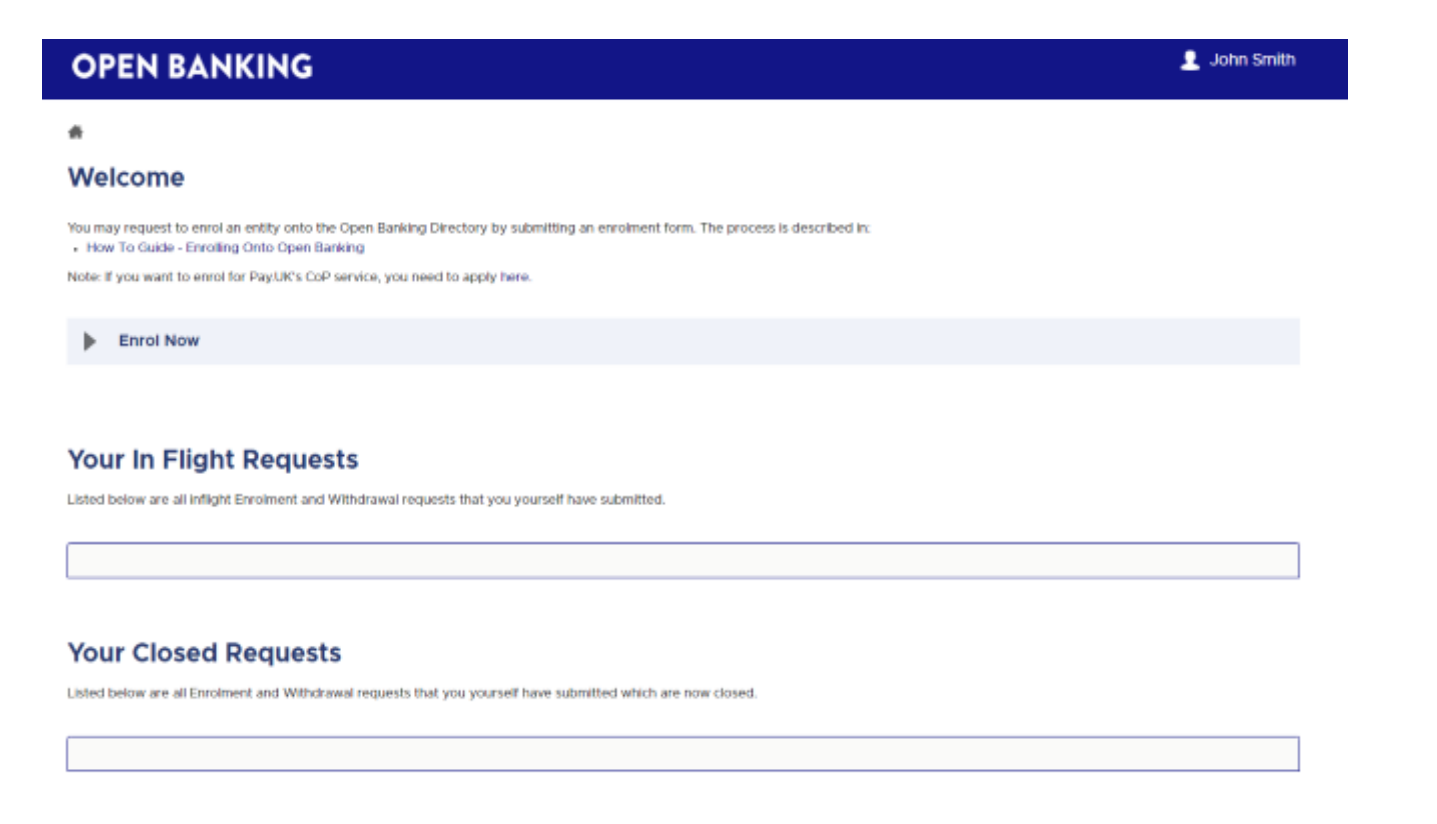

Figure 2.1 - OB Directory Home Page

- On the OB Directory home page, click on 'Enrol Now' option
	- This will then display options for you to select authorisation domain on to which you wish to enrol your  $\circ$ entity

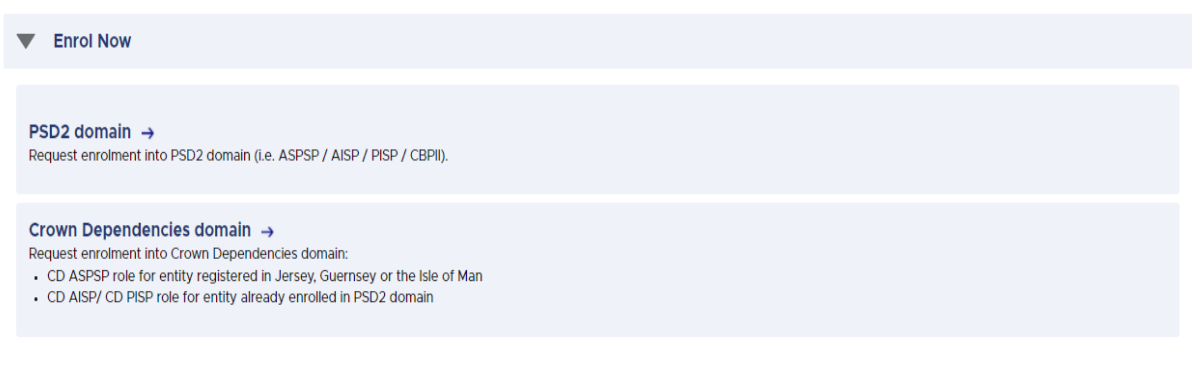

Figure 2.2 - OB Directory Enrol Now

o Selecting the authorisation domain will take you to the relevant OBL Enrolment Form

### **PSD2 Enrolment form**

### Step 1: Providing basic details of your entity

• Complete all mandatory fields (which are marked by an asterisk)

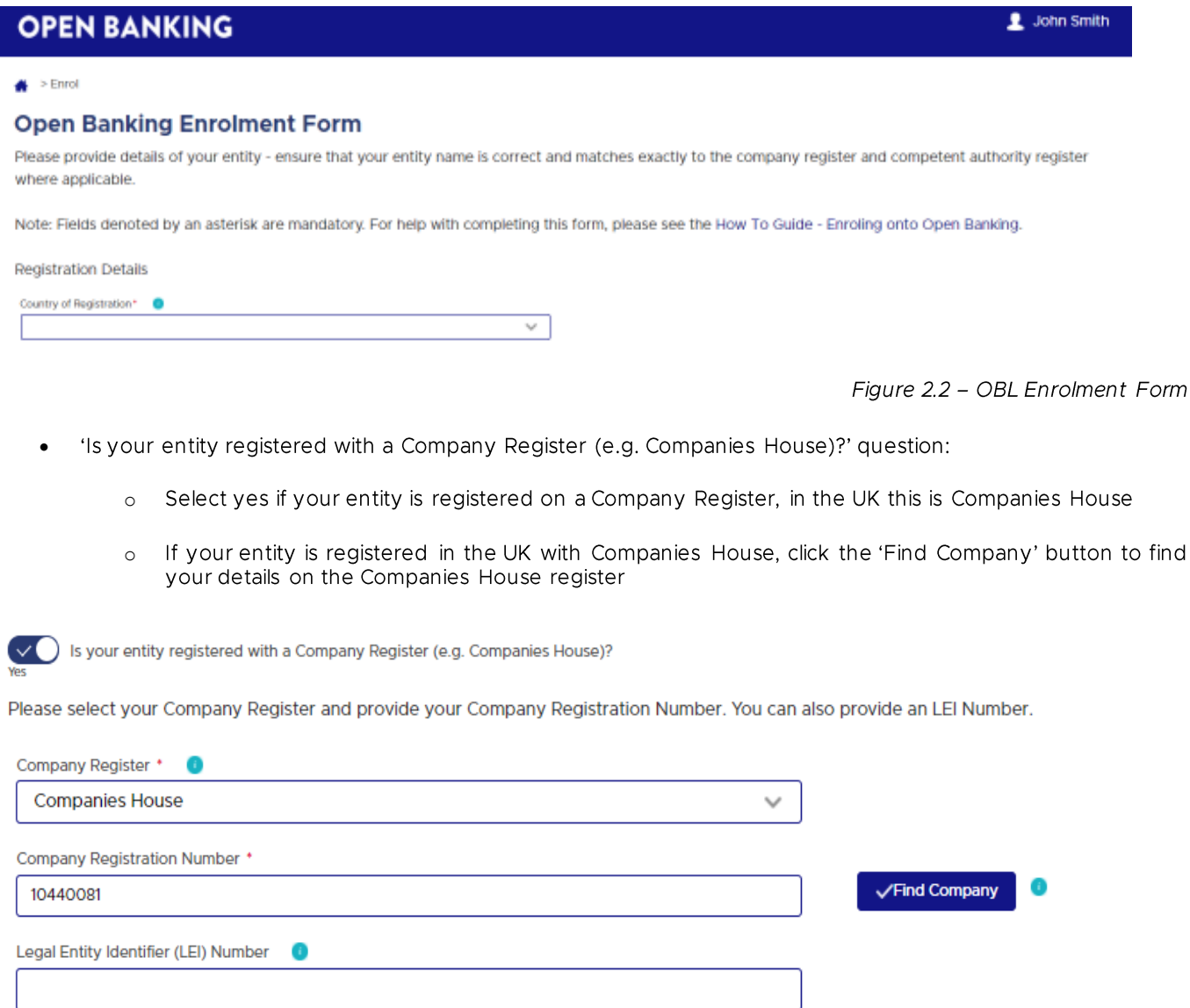

Figure 2.2.1 - OBL Enrolment Form - Find Company

#### Legal Entity Name and Registered Address

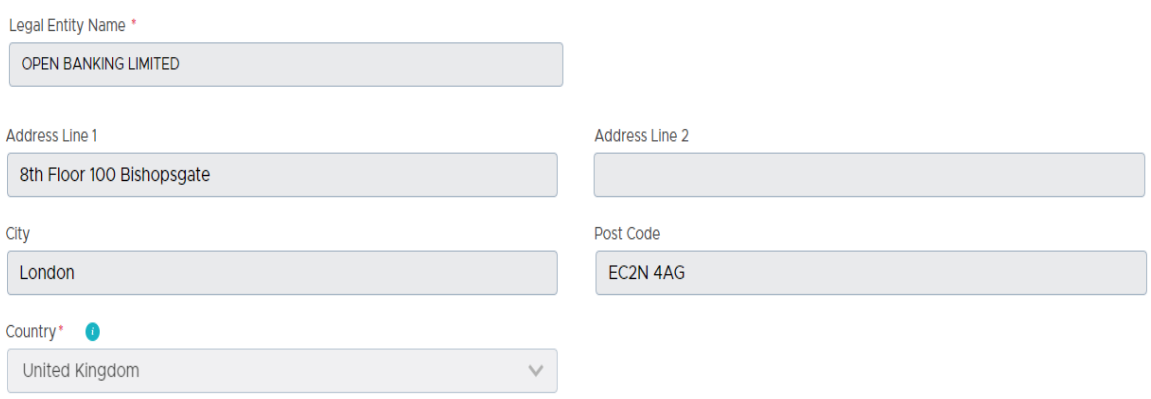

Figure 2.2.2 - OBL Enrolment Form - Auto-completed details

- Legal Entity Name and Address fields:
	- If your entity is registered in the UK, your company details will be completed automatically as they  $\circ$ appear on the Companies House register
	- If you wish to change any of the information you will need to contact Companies House to change  $\circ$ your details on the register

You can enter the details manually, but this may mean your enrolment request is rejected by OBL.

- If you enter the Legal Entity Name manually, it must match the name on your  $\circ$ 
	- Legal Entity Identifier number  $\blacksquare$
	- Company Register  $\blacksquare$
	- national competent authority application  $\blacksquare$
- If your entity is registered with a company register outside of the UK, the registered address should  $\circ$ be the same as it appears on the Company Register
- For the Details of Registration field:
	- If your entity is not registered with a Company Register and does not have a Legal Entity Identifier  $\circ$ number, you must complete the Details of Registration (if not on a register) field
	- We recommend you provide as much detail as you can in order to minimise any delays in processing  $\circ$ your enrolment request

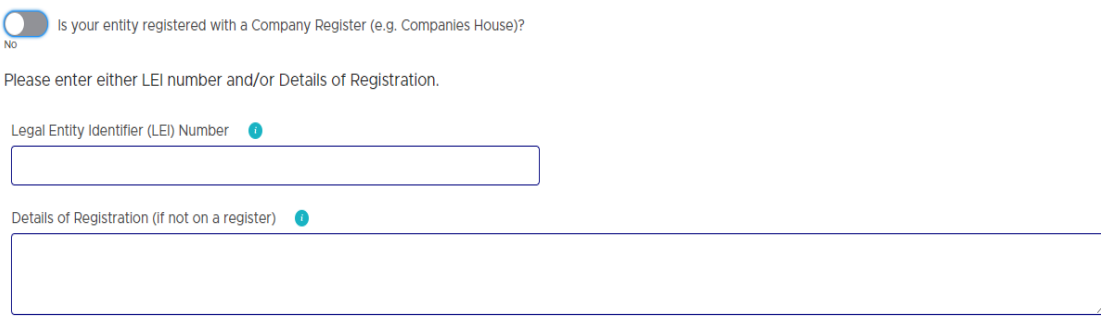

Figure 2.2.3 - OBL Enrolment Form - Details of Registration (if not on a register)

### Step 2: Choosing PSD2 role(s) and providing authorisation/registration details

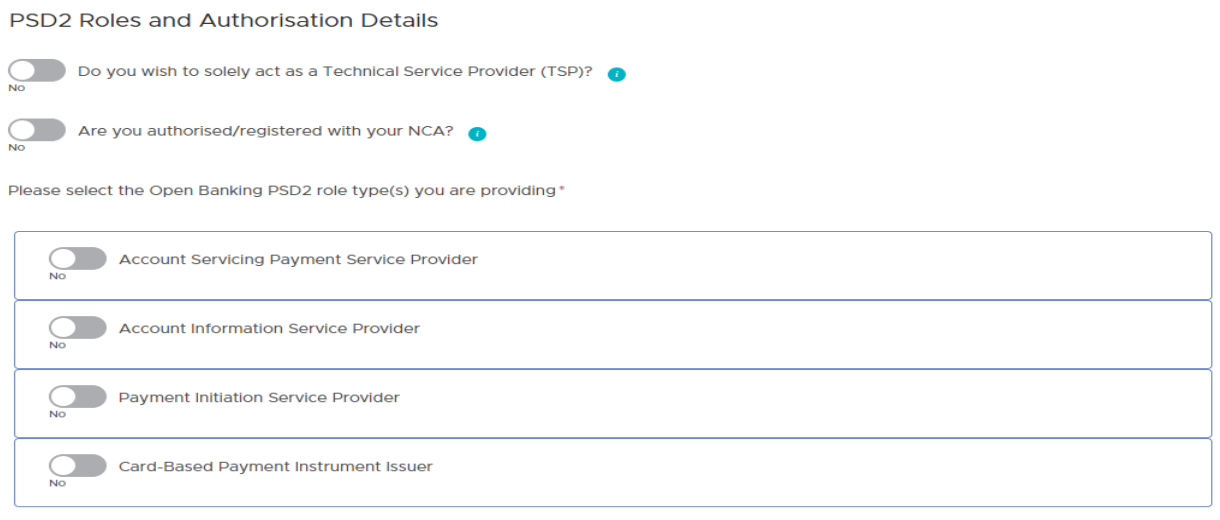

Once you are successfully enrolled, you will be able to access the Directory Sandbox. We will then add Open Banking supported passport(s) to your entity while you use the Directory Sandbox.

Do you want to access the Open Banking Directory? You will be able to access the Directory, once we have checked your regulatory<br>Directory pormissions and those appear on the relevant national computent authority register. permissions and these appear on the relevant national competent authority register. We will also add any relevant Open Banking supported passport(s) to your entity if they are visible on your national competent authority register.

Figure 2.3 - OBL Enrolment Form - PSD2 Roles and Competent Authority fields

- For the Technical Service Provider (TSP) option:
	- You must select this option if your Entity wishes to solely act as a Technical Service Provider. TSPs are entities which support the provision of payment services, by providing services for regulated entities for example:
		- processing and storing data  $\blacksquare$
		- trust and privacy protection services  $\blacksquare$
		- data and entity authentication  $\blacksquare$
		- information technology
		- communication networks
		- providing and maintaining terminals and devices used for payment services
	- Within the OBL ecosystem, an entity providing solely TSP services will only have access to the  $\Omega$ Directory Sandbox. TSPs will automatically be assigned Account Information Service Provider,<br>Payment Initiation Service Provider and Card-Based Payment Instrument Issuer roles for their participation in the Directory Sandbox
- For National Competent Authority (NCA) option:
	- Select 'Yes' If the entity appears on the national competent authority register for any role permission,  $\circ$ not necessarily for a specific PSD2 role
	- You will need to fill in the following information:  $\circ$ 
		- For the Competent Authority Country field and Competent Authority field:
			- You must complete this field if your entity either has authorisation / registration for one or all of the selected roles or your entity may have authorised / registered for non-PSD2 roles; this needs to be recorded to allow OBL to perform additional checks
		- For the Competent Authority Authorisation / Registration Number field:
			- You must complete this field if your entity has authorisation / registration with your  $\blacktriangleright$ national competent authority
		- For the "URL of the Competent Authority Register page showing the entity" field:
			- Although this field is optional, it will assist your enrolment if you can provide the  $\blacktriangleright$ specific web link to the page on the national competent authority register where your entity's regulatory permissions are visible
- For the Roles buttons:
	- You must select at least one role to enrol for and you can select more than role (if required)  $\circ$
	- You can choose the authorisation/registration status for each role  $\circ$
	- If you wish to be a TSP, the form will automatically select 'Yes' to the roles Account Information Service  $\circ$ Provider, Payment Initiation Service Provider and Card-Based Payment Instrument Issuer for the Directory Sandbox, even if you do not intend to use these roles
	- If you choose 'Not planning to be authorised / registered' for all the selected roles, you will be  $\circ$ prompted to select the TSP option

If you choose 'Authorised / registered' as a status for all the selected roles, you can choose to go  $\sim$ straight into the Directory. However, OBL encourage you to use the Directory Sandbox first to test your proposition before enrolling on to the Directory

### Step 3: Providing details of your contacts

#### **Contacts**

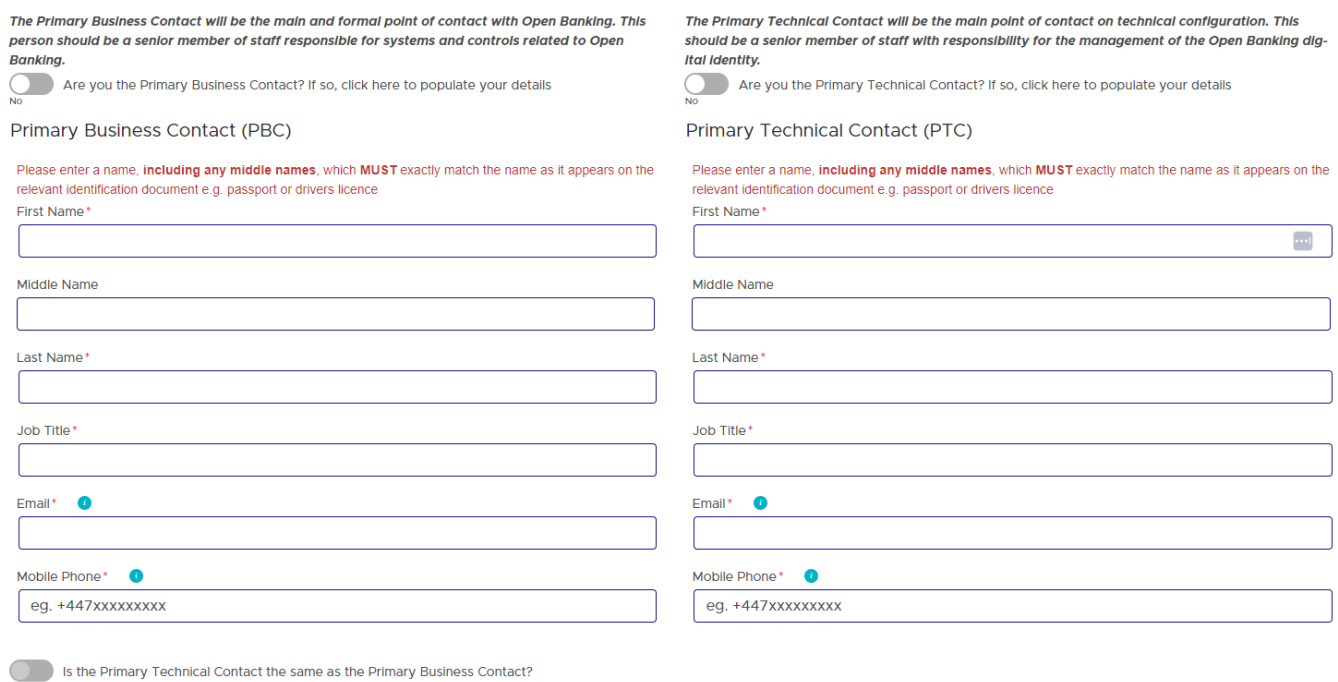

#### Figure 2.4 - OBL Enrolment Form - Contacts fields

- The individual(s) selected for the Primary Business Contact and the Primary Technical Contact will, after submission of the OBL Enrolment Form, need to verify their identity as well as to prove that they are a responsible person acting on behalf of the entity. Instructions for undergoing these checks will be sent after you have submitted the OBL Enrolment Form.
- Due to the requirement of identity verification, the name of the individuals provided must exactly match what is shown on their ID Document, including any middle names.
- For the Email field for either the Primary Business Contact or Primary Technical Contact:
	- This should be their business email. It must be an individual address (not group mailbox) as it will be  $\circ$ their username for authentication on the OB Directory
- For the Mobile Phone field for either the Primary Business Contact or Primary Technical Contact:
	- This should be the individual's mobile number, which will be needed for authentication on the OB  $\circ$ Directory. The mobile should be running either the Android or the Apple operating system
- Their mobile phone number will need to be entered in the correct format without the leading zero and  $\sim$ without any spaces. For example, in the UK this should be entered as: +447123456789
- OBL encourages you to choose different contacts for Primary Business and Primary Technical contact roles. If you choose to provide the same individual for both the roles, an alert will be displayed advising you of the risk associated in participating with a single contact in the ecosystem. i.e. accessing and maintaining your OBL account may not be possible should the only contact be unavailable. This may result in the potential disruption of your services as you will be required to submit a new application to add a primary business or primary technical contact

#### Step 4: Submitting the OBL PSD2 Enrolment Form

- Read through the declaration and if you agree, click on the Agree To Declaration slider so that it says Yes
- Click on the Submit Request button
	- This will then display a page confirming that your enrolment request has been received and will be  $\circ$ processed
	- You will receive an email confirming that your enrolment request has been received and advising the  $\circ$ reference number for your request
	- On receipt of your form, OBL will begin processing your request and will be in touch shortly to progress  $\circ$ your request

### **Crown Dependencies Enrolment form**

### Step 1: Select entity screen / search entity screen

• If you have an active association with your entity enrolled with OBL, your entity will be listed here for selection

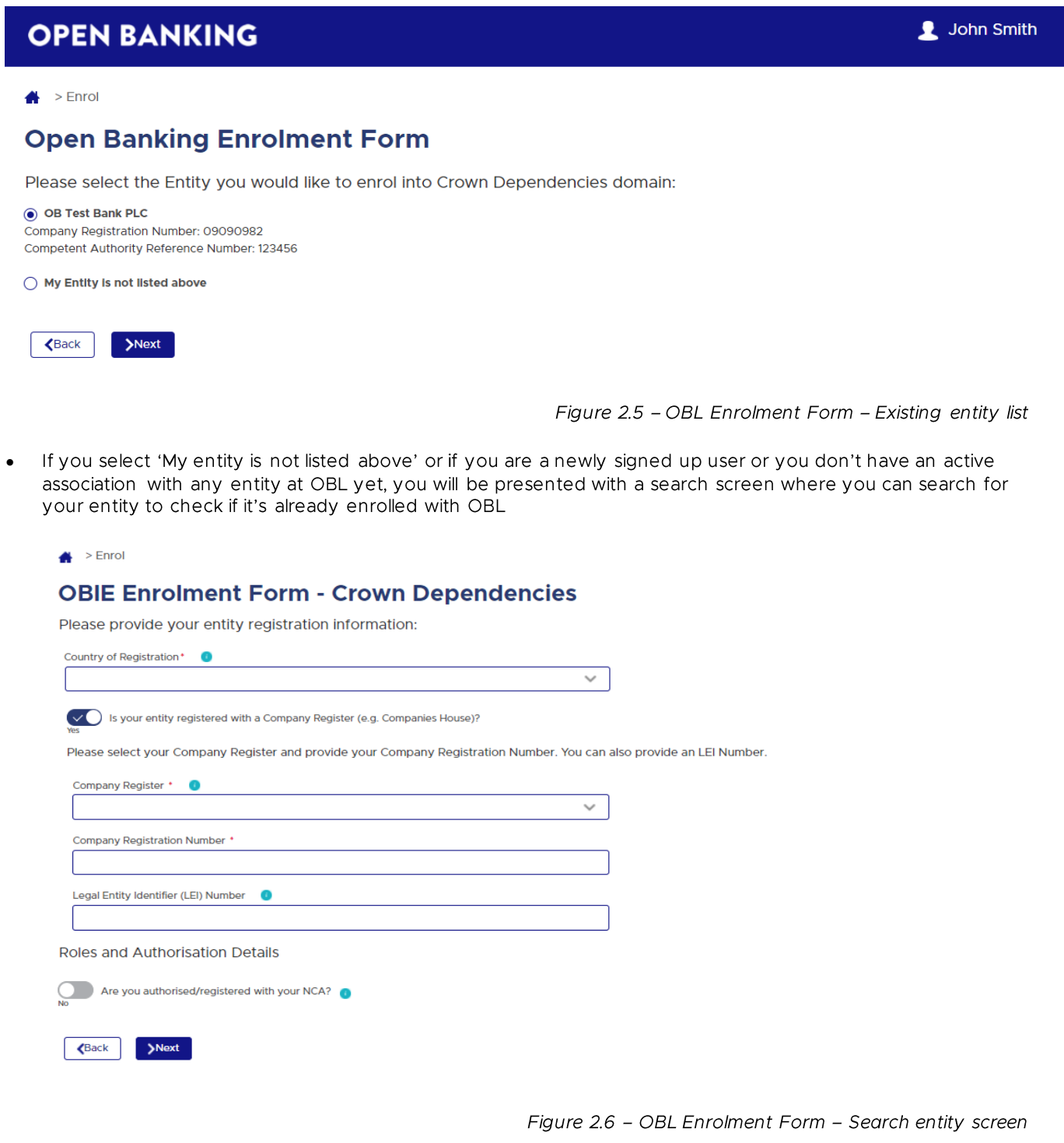

- If you are an ASPSP registered in Jersey, Guernsey, or the Isle of Man, authorisation/registration is  $\sim$ must with your NCA
	- For National Competent Authority (NCA) option, you will need to fill in the following information to  $\blacksquare$ allow OBL to perform additional checks:
		- ← Competent Authority Country
		- Competent Authority
		- ✓ Competent Authority Authorisation / Registration Number
		- √ URL of the Competent Authority Register page showing the entity
			- Although this field is optional, it will assist your enrolment. if you can provide the  $\checkmark$ specific web link to the page on the national competent authority register where your entity's regulatory permissions are visible
- If you are a TPP, you must have an active PSD2 role enrolled with OBL, if not, please first enrol your  $\circ$ entity into PSD2 with OBL. Once your PSD2 enrolment is successful, you can then submit an enrolment request for your entity under Crown Dependencies authorisation domain

#### Step 2: Providing basic details of your entity

- Selecting the existing entity will auto complete the following information of your entity as they appear in OBL database
	- o Country of Registration, Company Register and Company Registration Number
	- Legal Entity Identifier (LEI) Number (if available)  $\circ$

**Registration Details** 

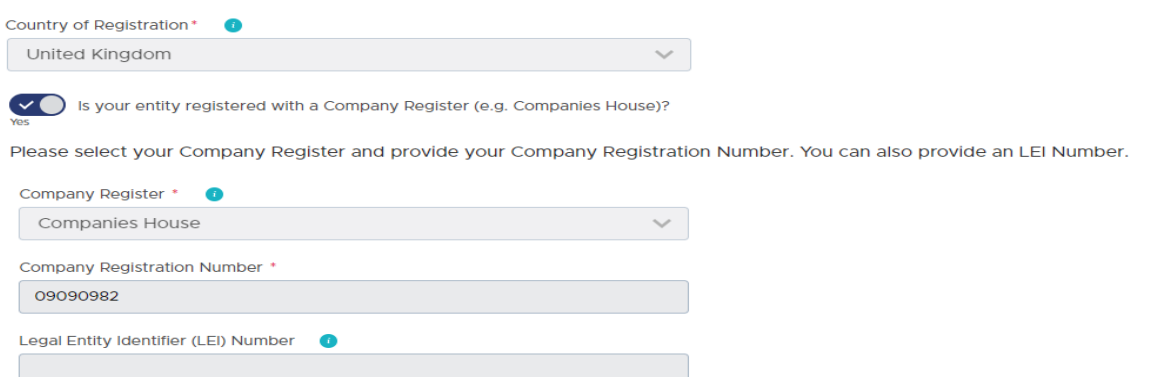

Figure 2.7 - OBL Enrolment Form - Auto completed company registration details

#### o Legal Entity Name and Registered Address

Please enter Legal Entity Name and Registered Address

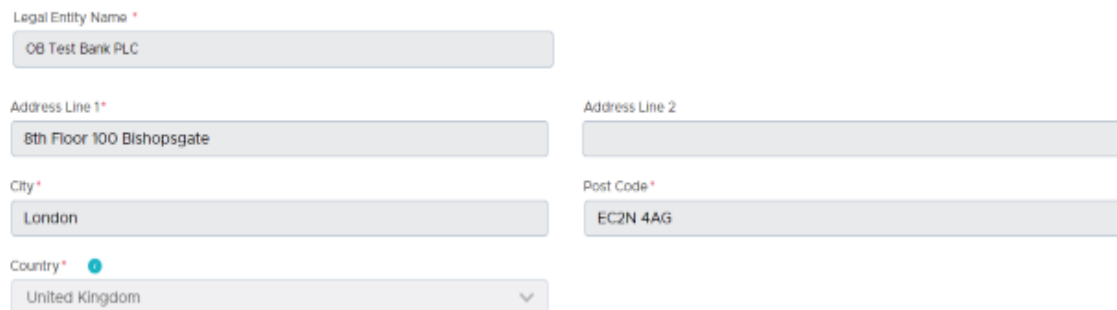

Figure 2.8 - OBL Enrolment Form - Auto completed legal entity name and address details

Authorisation Details such as Competent Authority Country, Competent Authority and Competent  $\Omega$ Authority Authorisation/Registration Number (if available)

Roles and Authorisation Details

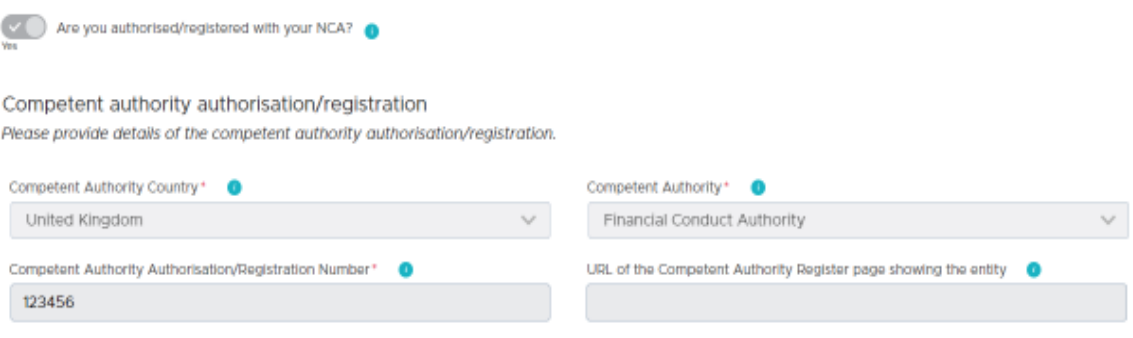

Figure 2.9 - OBL Enrolment Form - Auto completed authorisation details

If you are not enrolled with us, the details you provided on the search screen will be auto completed on the enrolment form

### **Step 3: Choosing Crown Dependencies role(s)**

Entities authorised in Jersey, Guernsey, or the Isle of Man must have the relevant regulatory authorisations with  $\bullet$ their national competent authority in order to enrol as a CD ASPSP.

Please select the Open Banking role type(s) you are providing<sup>\*</sup>

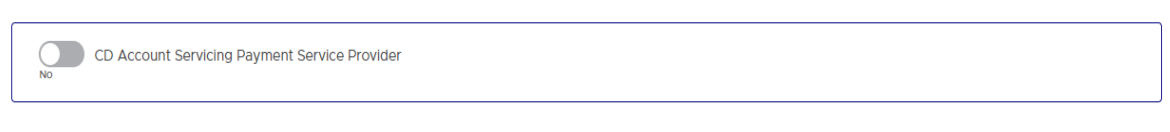

Figure 2.10 - OBL CD Enrolment Form - CD ASPSP Role

- You must select the role. Once you are successfully enrolled, you will be able to access the Directory  $\circ$ Sandbox. You will be able to request access to the Directory only if the relevant CD ASPSP permissions appear on your national competent authority register.
- If you are a TPP registered in UK / EU and have an active PSD2 role enrolled with OBL, the roles available for selection are CD Account Information Service Provider and CD Payment Initiation Service Provider
	- You don't have an option to select the authorisation/registration status for the roles as OBL inherits  $\circ$ the role status from your entity's relevant PSD2 role

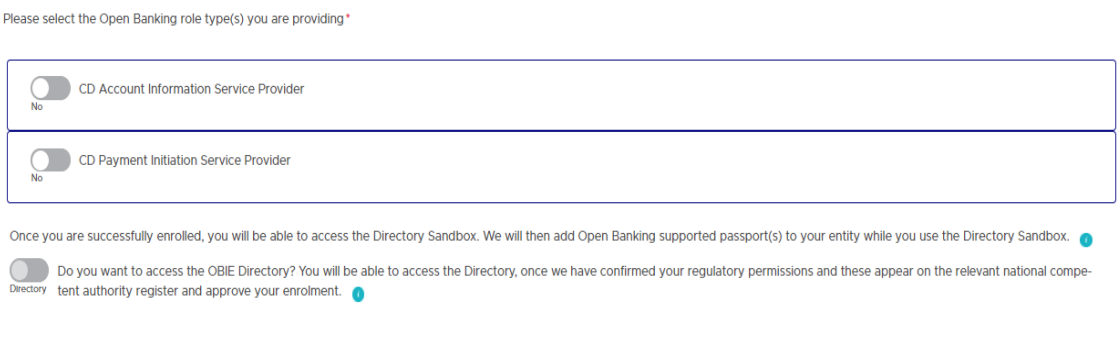

Figure 2.11 - OBL Enrolment Form - CD AISP/PISP Roles

o You must select at least one role to enrol for and you can select more than role (if required)

### Step 3: Providing details of your contacts

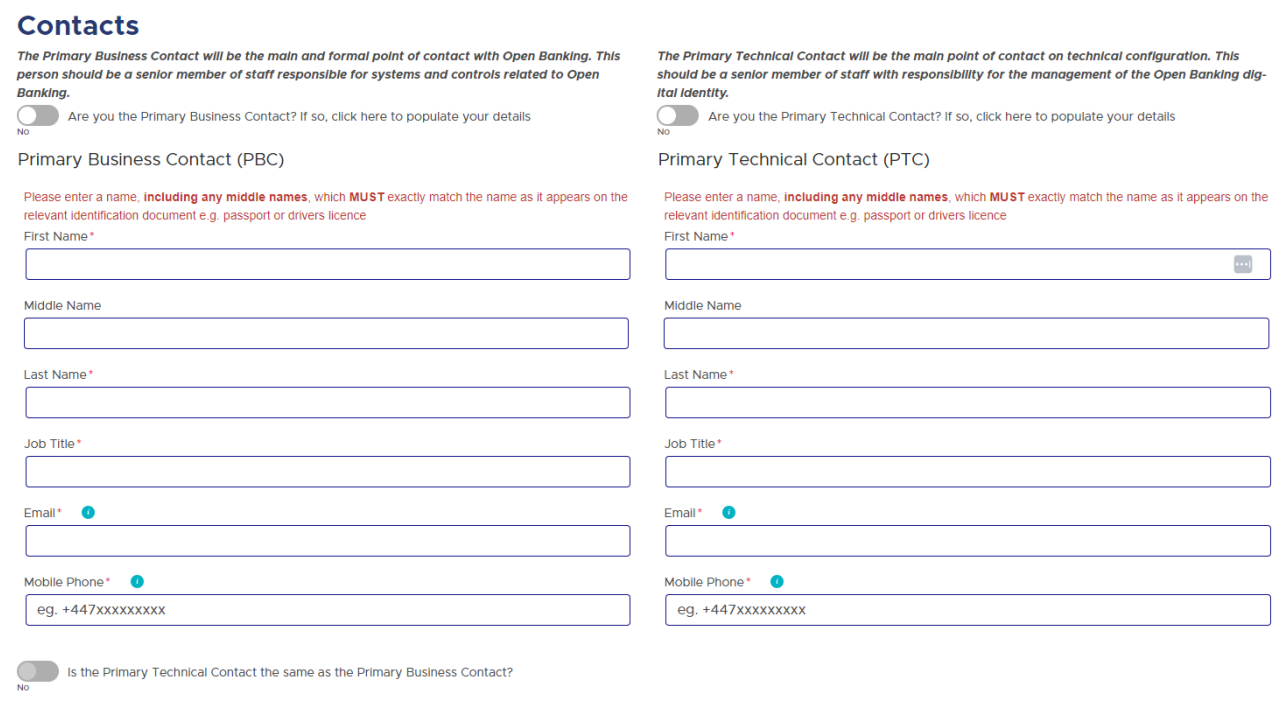

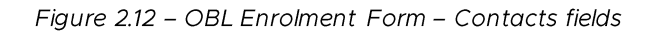

- The individual(s) selected for the Primary Business Contact and the Primary Technical Contact will, after submission of the OBL Enrolment Form, need to verify their identity as well as to prove that they are a responsible person acting on behalf of the entity. Instructions for undergoing these checks will be sent after you have submitted the OBL Enrolment Form.
- Due to the requirement of identity verification, the name of the individuals provided must exactly match what is shown on their ID Document, including any middle names.
- For the Email field for either the Primary Business Contact or Primary Technical Contact:
	- This should be their business email. It must be an individual address (not group mailbox) as it will be  $\circ$ their username for authentication on the OB Directory
- For the Mobile Phone field for either the Primary Business Contact or Primary Technical Contact:
	- This should be the individual's mobile number, which will be needed for authentication on the OB  $\circ$ Directory. The mobile should be running either the Android or the Apple operating system
	- Their mobile phone number will need to be entered in the correct format without the leading zero and  $\circ$ without any spaces. For example, in the UK this should be entered as: +447123456789
- OBL encourages you to choose different contacts for Primary Business and Primary Technical contact roles. If you choose to provide the same individual for both the roles, an alert will be displayed advising you of the risk associated in participating with a single contact in the ecosystem. i.e. accessing and maintaining your OBL account may not be possible should the only contact be unavailable. This may result in the potential disruption of your services as you will be required to submit a new application to add a primary business or primary technical contact

#### Step 4: Submitting the OBL Crown Dependencies Enrolment Form

- Read through the declaration and if you agree, click on the Agree To Declaration slider so that it says Yes
- Click on the Submit Request button
	- This will then display a page confirming that your enrolment request has been received and will be  $\Omega$ processed
	- You will receive an email confirming that your enrolment request has been received and advising the  $\Omega$ reference number for your request
	- On receipt of your form, OBL will begin processing your request and will be in touch shortly to progress  $\sim$ your request

Page 30 of 31

### <span id="page-30-0"></span>**5. FURTHER QUESTIONS**

If you have any further questions about your enrolment request, please contact OBL:

- By replying to the email confirming that your enrolment request has been received
- By emailing servicedesk@openbanking.org.uk